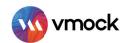

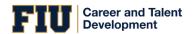

# **VMock's SMART Interview**

## How-To Guide

VMock's SMART Interview platform, targeted toward the desired career, leverages state-of-the-art techniques in Computer Vision, Natural language processing, and Machine Learning to help users unlock their full potential in interviews. VMock SMART Interview allows users to upload a set of target JDs and resume to auto-populate a personalized mock interview to get 360-degree feedback across a variety of questions like behavioral, technical, knowledge-based, etc. Users will have the option to edit/replace/delete questions based on their needs and preparation level.

## **KEY BENEFITS**

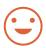

#### **NON-VERBAL**

Focuses on your body language & provides insights to create a better visual impact on the recruiters

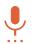

### **DELIVERY OF SPEECH**

Analyzes speech on certain audio parameters & provides feedback symbolizing confidence in interview speech

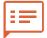

#### **CONTENT STRENGTH**

Evaluates the content to check the structure and presence of necessary elements in the interview response

## SALIENT FEATURES

- Provides tailored interviews based on Resume and Job Description.
- Prepare for real-life interviews with a dynamic question set.
- ▶ Get real-time feedback on your verbal, non-verbal, and speech parameters.
- ▶ Practice personal, job fit, experience and knowledge-based questions.
- Delete or add questions as you see fit with the flexibility of changing the time required to answer.

## **VMock Confidential Document**

## **GET STARTED**

- Go to <a href="https://www.vmock.com/fiucareer">www.vmock.com/fiucareer</a> and select 'Interview' from the top navigation menu and click on 'SMART Interview'.
- Select 'Generate Interviews' from the left hand side of the dashboard and upload a pair
  of job description and resume in the next step.
- Based on the JD and the resume uploaded, the system will generate a set of interview questions.
  - You have the option to add or delete questions as you see fit. You can even change the time required to answer each question.
- Once you are satisfied, click on 'Start Interview' at the bottom right. Go through the instructions carefully to 'Start Calibration'.
- Record your answers as the questions pop up and click on 'End Interview' once completed.
- Incorporate the overall feedback in your next interview. You can also share your video with your career coach and peers for the Network Feedback.

#### UNDERSTANDING TARGETED FEEDBACK

Your Goal – achieve all the objectives till level 5

**Level 4,5:** Great going! But there could still be room for improvement. Review the feedback and ensure that you have done your best.

**Level 2,3:** You are on the right track and with some focused effort, you can get into the green zone. Follow the feedback and improve your score.

**Level 1:** Pay attention to the feedback and specific examples particularly relevant to your situation.

**Your goal:** to reach level 5 in SMART Interview